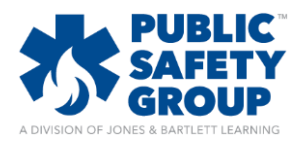

This document provides step-by-step instructions for how to send your students private communications from within your Navigate 2 course. Messages may be sent to multiple recipients at a time or individually.

1. On the course homepage, find the **Course Blocks** banner at the top of the course contents and click the corresponding **down-arrow button** to the right.

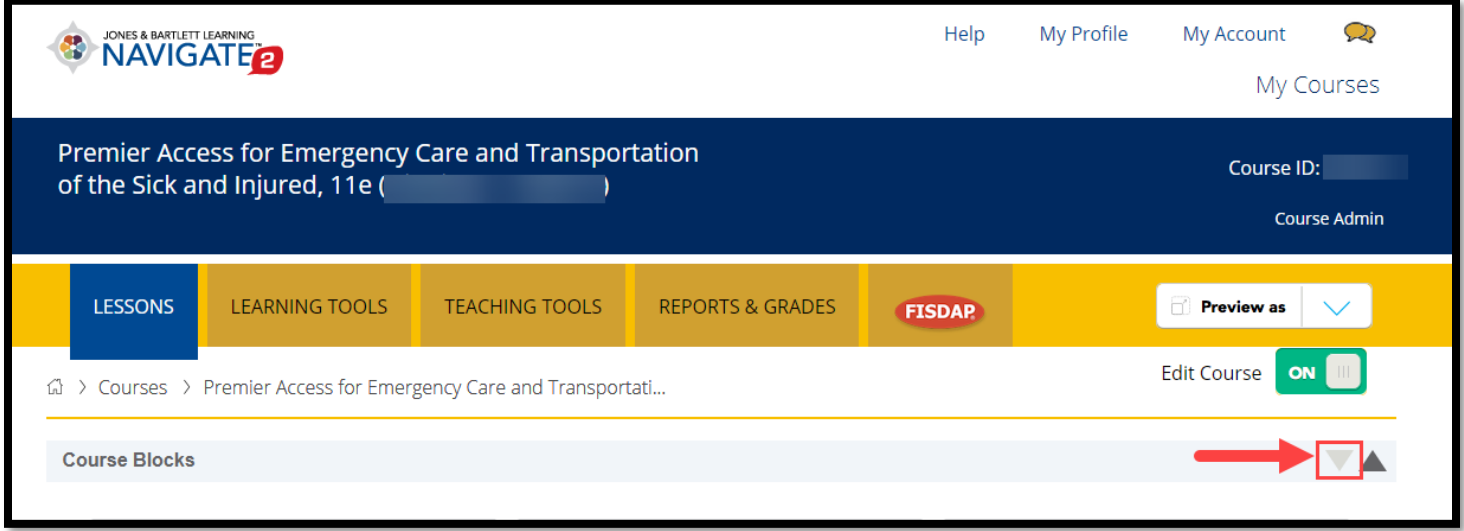

2. This will dropdown the course blocks section, revealing several course blocks at the top of the page. Find the **Navigation** block displayed in this area and then click on the **Participants** link from its corresponding list of options.

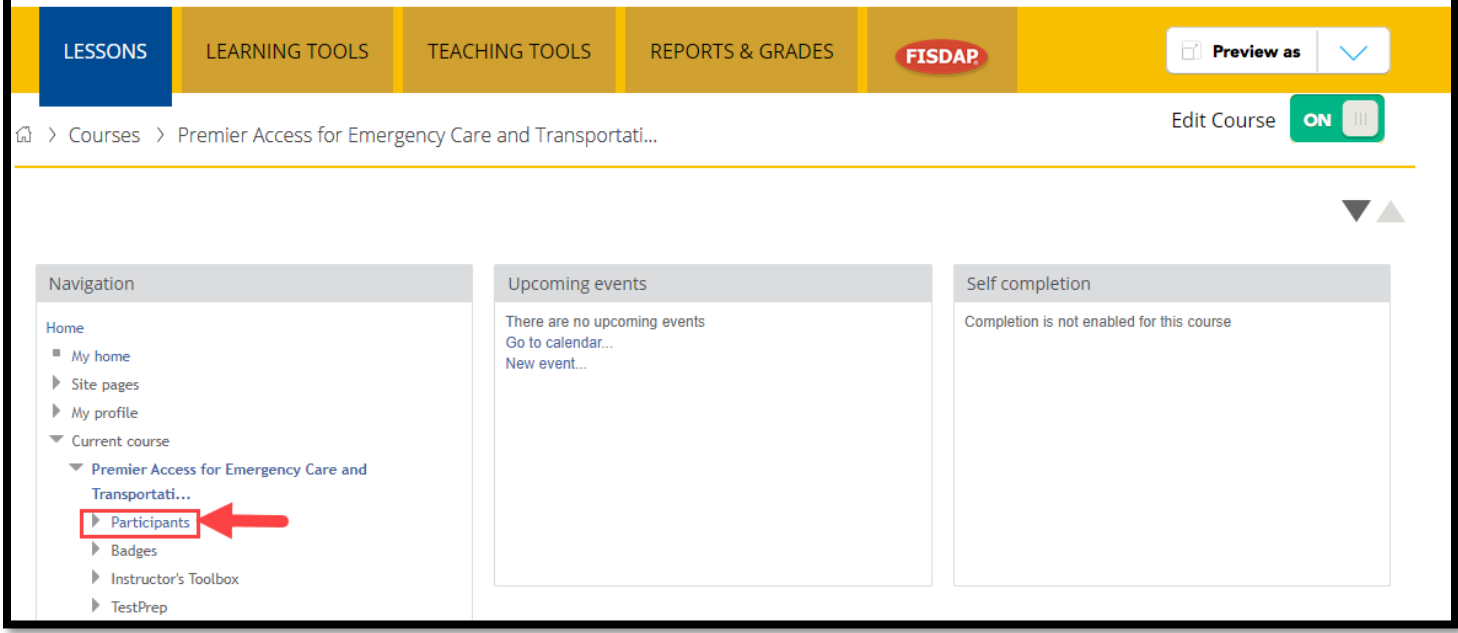

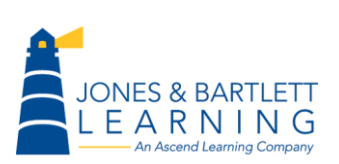

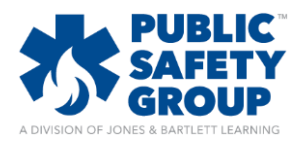

3. The following page displays a list of all users currently enrolled in your course. Proceed by selecting the **checkbox** to the left of the student(s) to whom you would like to send a message. Please note, you may select more than one student at a time to send the same message.

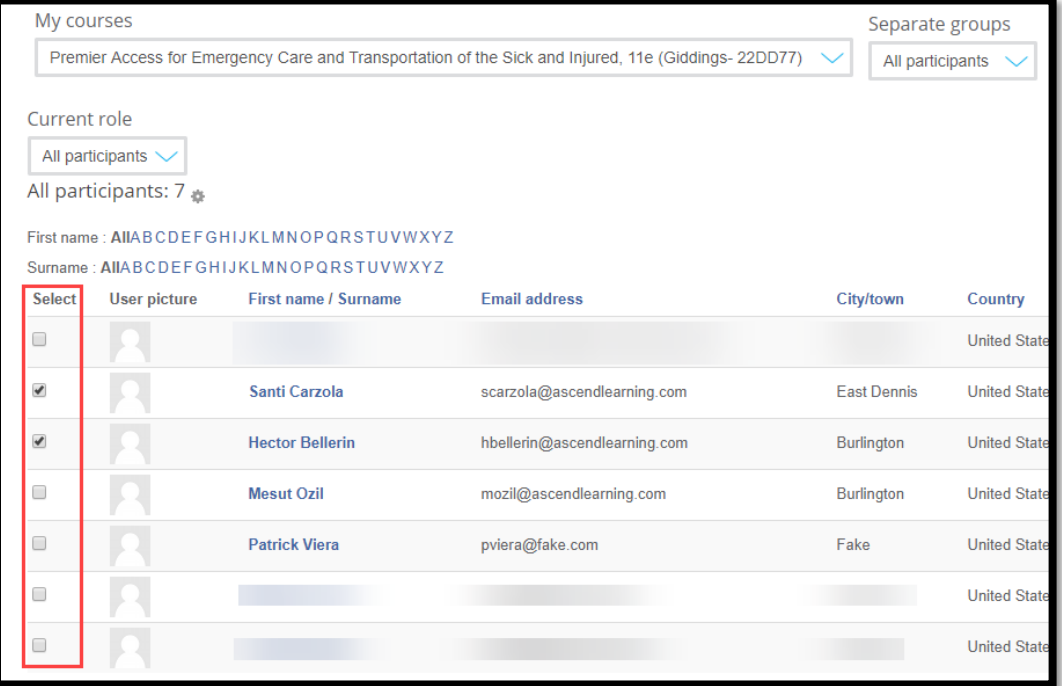

4. After selecting the message recipients, click on the dropdown menu at the bottom of the page under **With selected users…** and select the **Send a message** option.

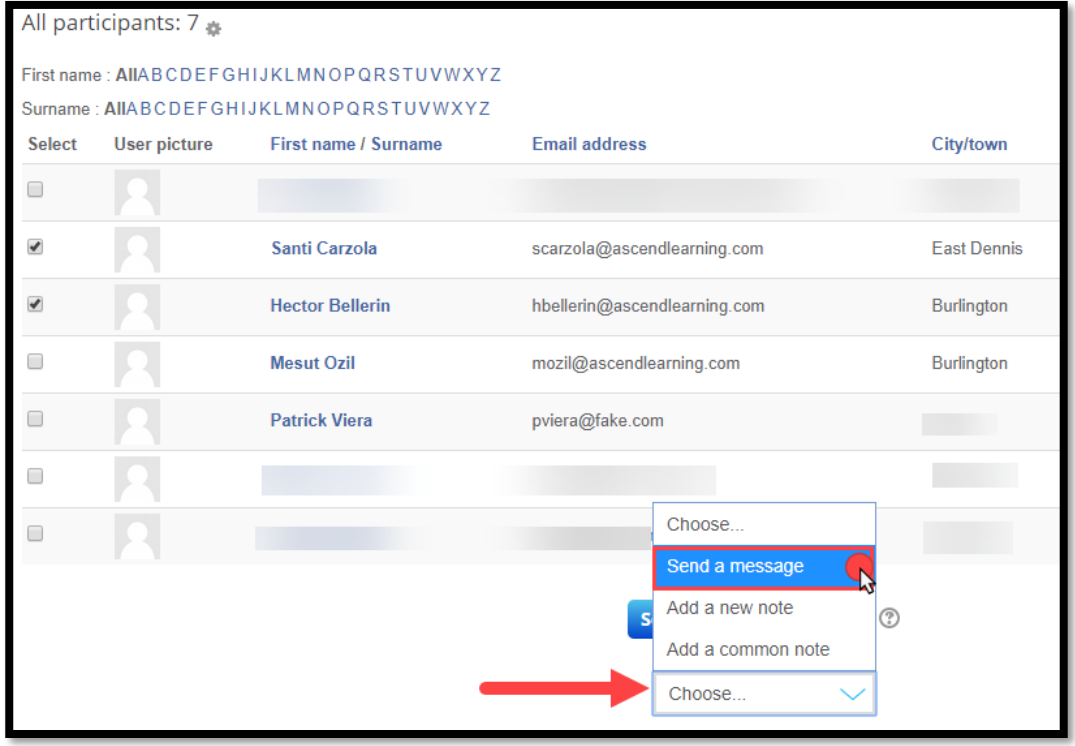

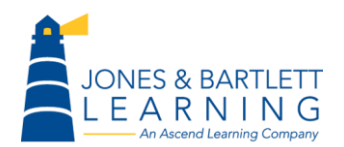

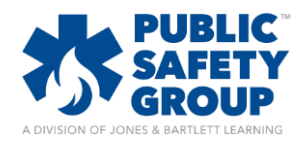

5. Selecting this option will promptly open a message window displaying a **Message body** field in which to type your message.

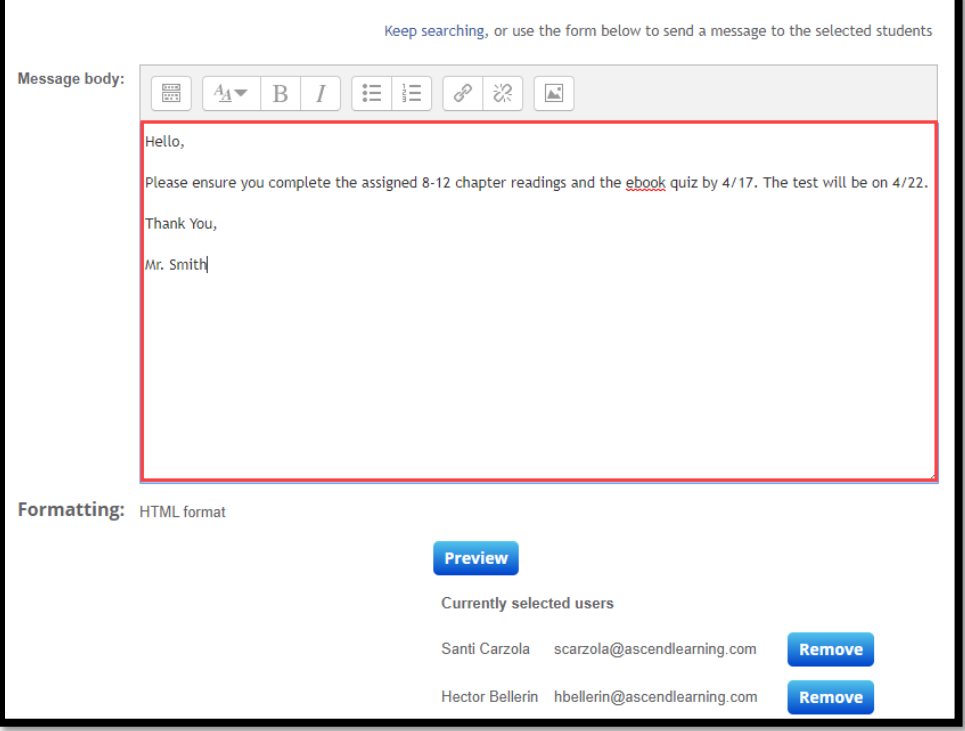

6. When satisfied, click the **Preview** button at the bottom of the page.

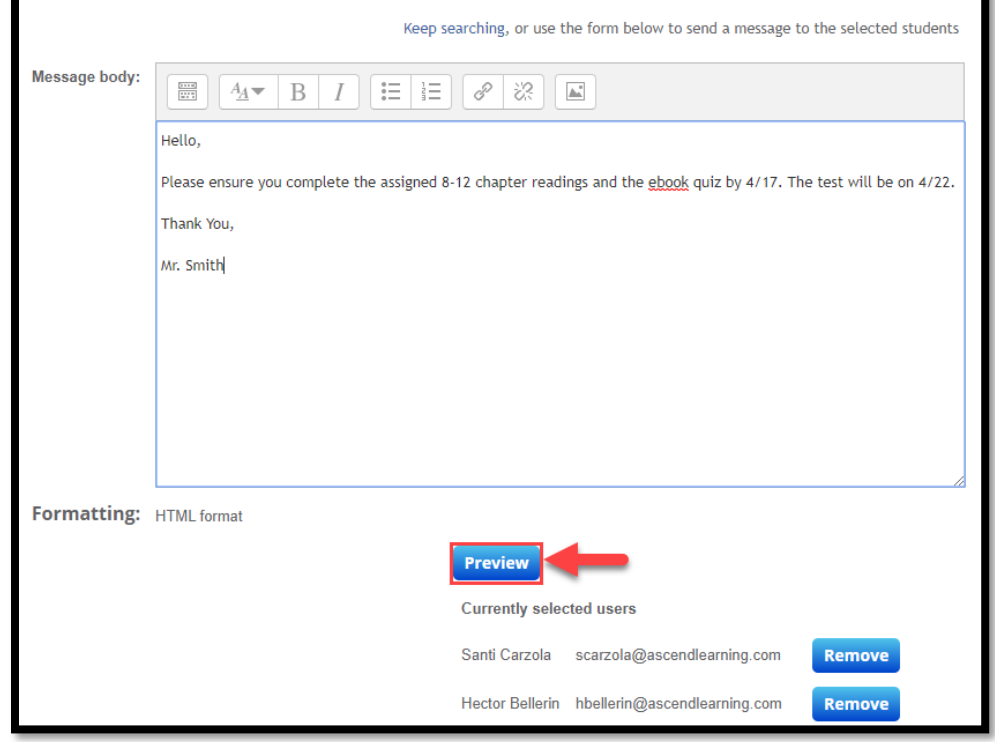

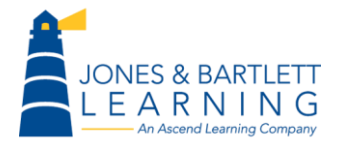

Jones & Bartlett Technical Support [Support@jblearning.com](mailto:Support@jblearning.com) Toll Free: 800-832-0034 option #5 **www.publicsafetygroup.com**

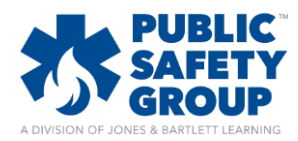

7. You will then have an opportunity to review your message before sending it to the intended recipients. Click the **Send message** button to distribute the message.

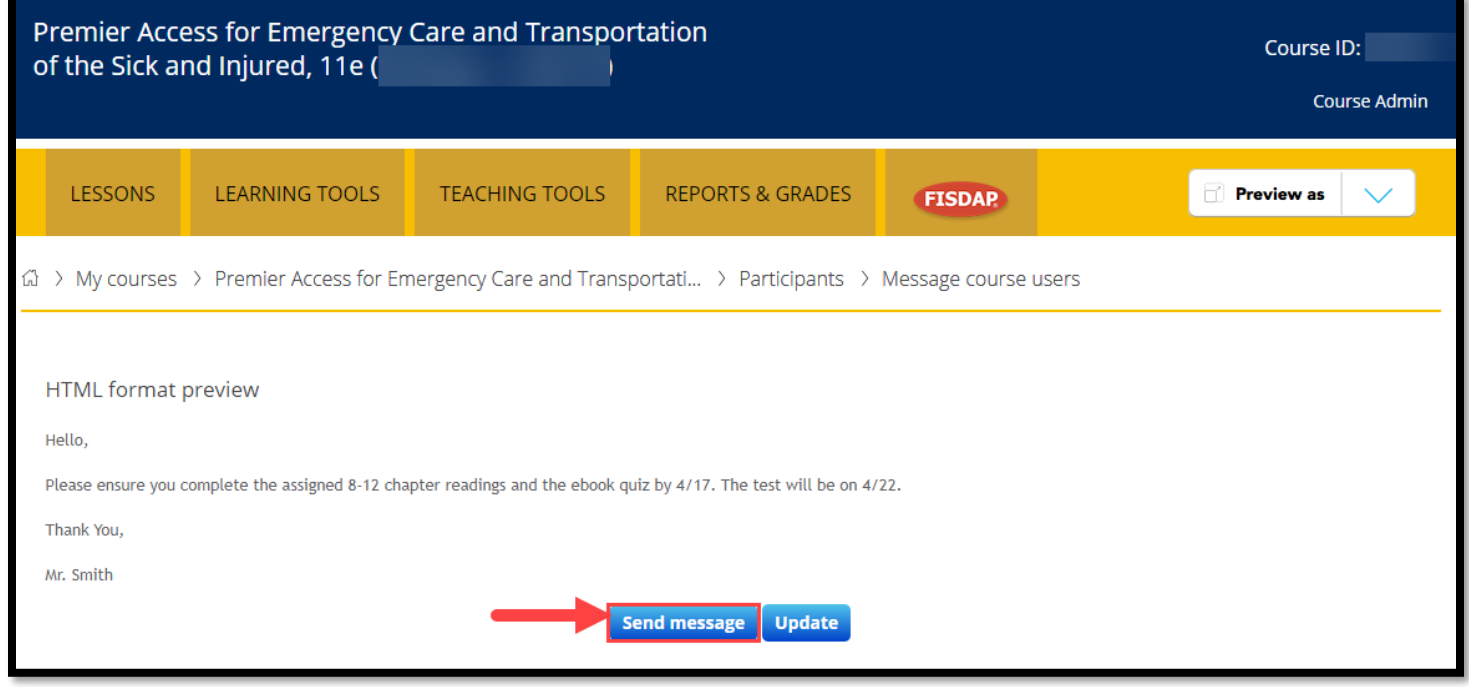

8. Message recipients will see an in-course notification upon logging in at the bottom right of their course homepage. They may click the **Go to messages** option here to read your communication, or they may click on the **Messaging center** icon at the top right of the course homepage and respond accordingly.

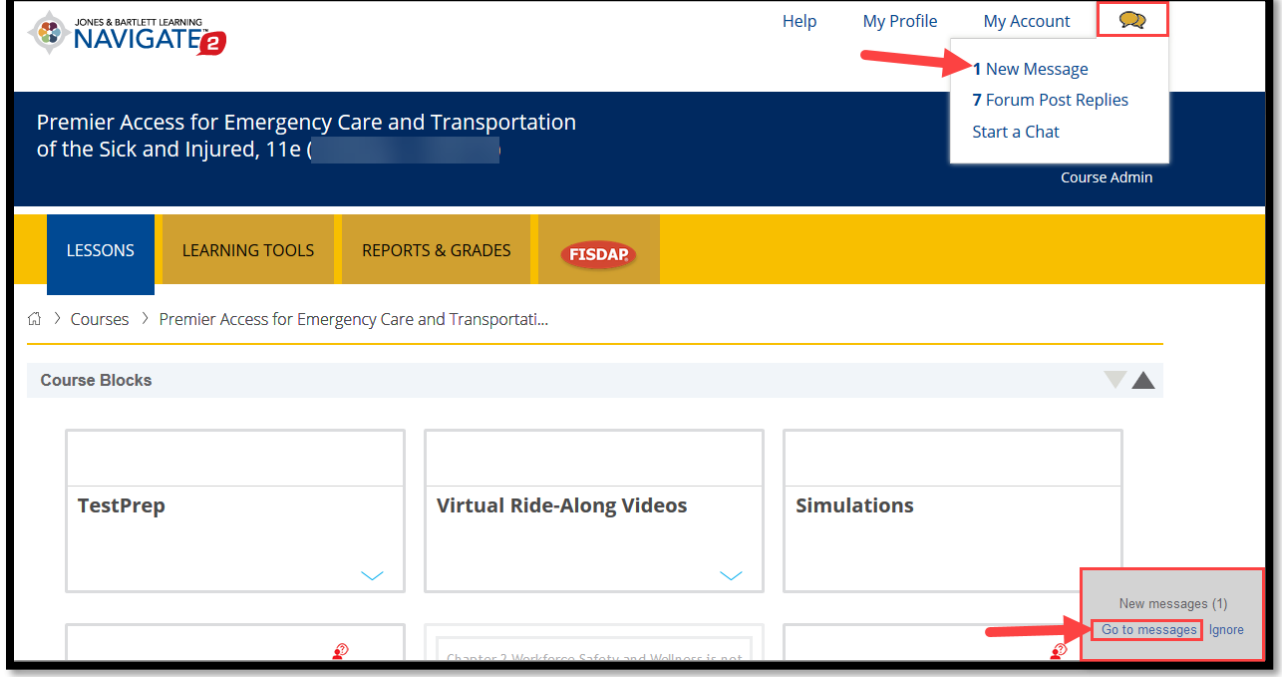

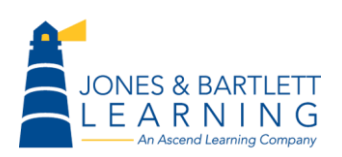